# **ZIEK-UIT-DIENST MELDING**

Het Robidus ZW Service Center neemt uw verplichtingen als eigenrisicodrager over zodra een werknemer ziek-uit-dienst gaat.

### **Hoe geeft u een ziek-uit-dienst melding door aan Robidus?**

#### **STAP 1**

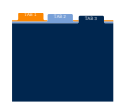

#### **Inloggen HRControlNet**

Ga naar www.hrcontrolnet.nl en log in. U ziet na het inloggen het hoofdscherm.

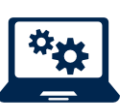

#### **Kies voor:**

a. Regelingen UWV

b. Ziektewet

c. Aanvraag Ziektewet-uitkering indienen

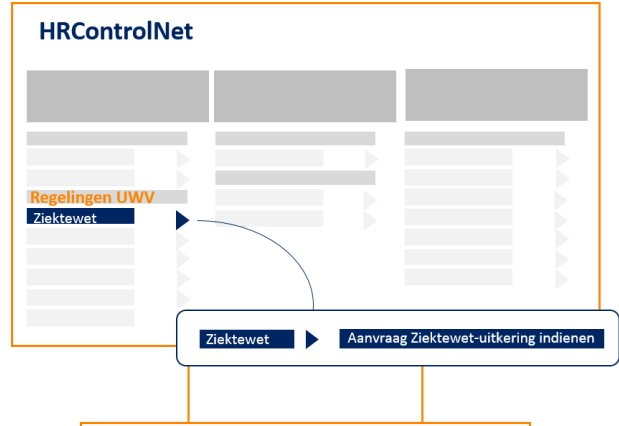

#### **STAP 2**

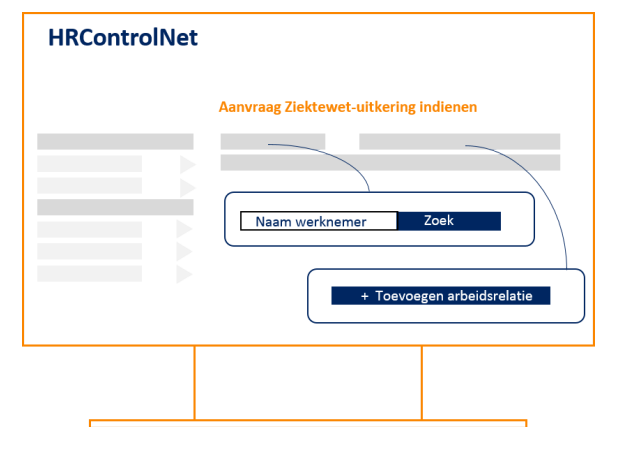

#### **STAP 3**

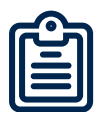

#### **Invoeren gegevens**

Gegevens die van belang zijn voor de Ziektewet-uitkering en re-integratiebegeleiding vult u in.

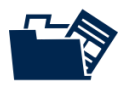

#### **Uploaden bestanden** Voeg het verzuimdossier en andere bijlagen toe.

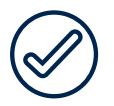

Klik op **Voltooien**

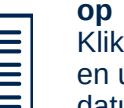

## **Zoek de naam van de werknemer**

Klik op de naam van de werknemer en u ziet diverse gegevens, zoals datum indiensttreding en contactgegevens.

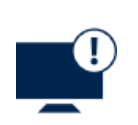

#### **De werknemer staat niet in database?**

a. Kies voor Toevoegen arbeidsrelatie b. Voer de gegevens van de betreffende werknemer in.

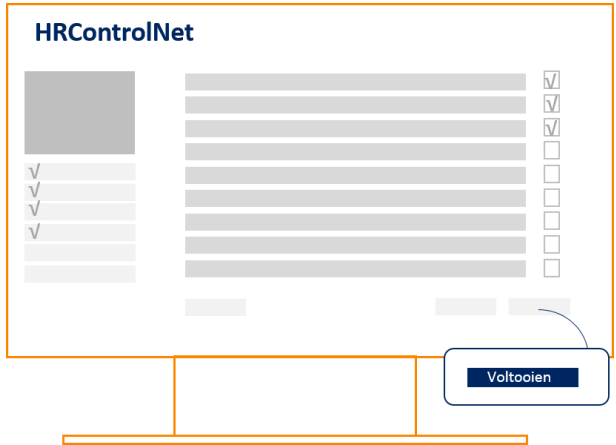

*Aanvraag corrigeren? Open het dossier van de werknemer; kies voor regeling 'Ziektewet'; klik bij de Meldingen op 'Aanvraag'. Rechtsboven staan de buttons "Correctie" en 'Aanvraag intrekken'*

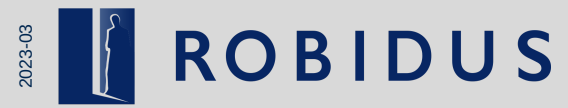